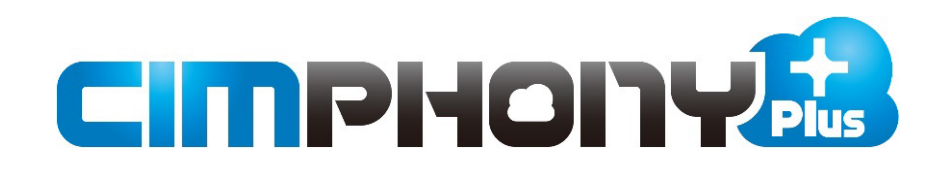

# **Gリポートと CIMPHONY Plusを用いた 遠隔臨場**

GリポートとCIMPHONY Plusを用いた 遠隔臨場を行う操作を説明します。

目次

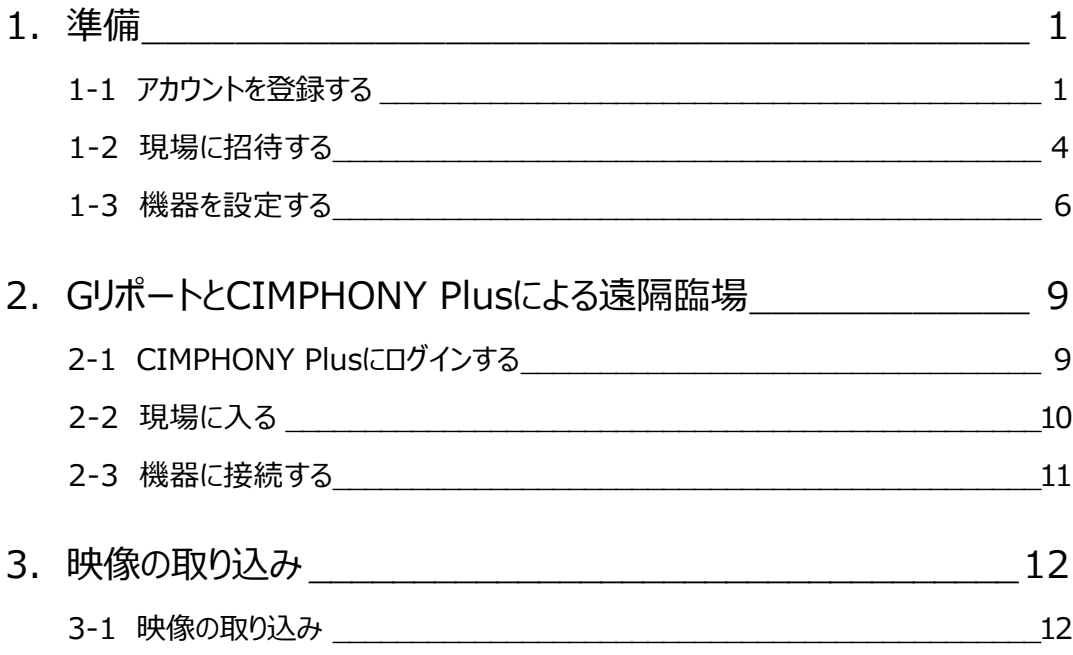

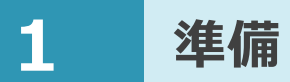

GリポートとCIMPHONY Plusを用いた遠隔臨場を行うための準備について説明します。 ここでは、発注者・受注者が登録したアカウントを現場に招待して、機器を設定します。

### **1-1 アカウントを登録する**

遠隔臨場を行う発注者・受注者の方に、CIMPHONY Plusのアカウントを登録していただきます。

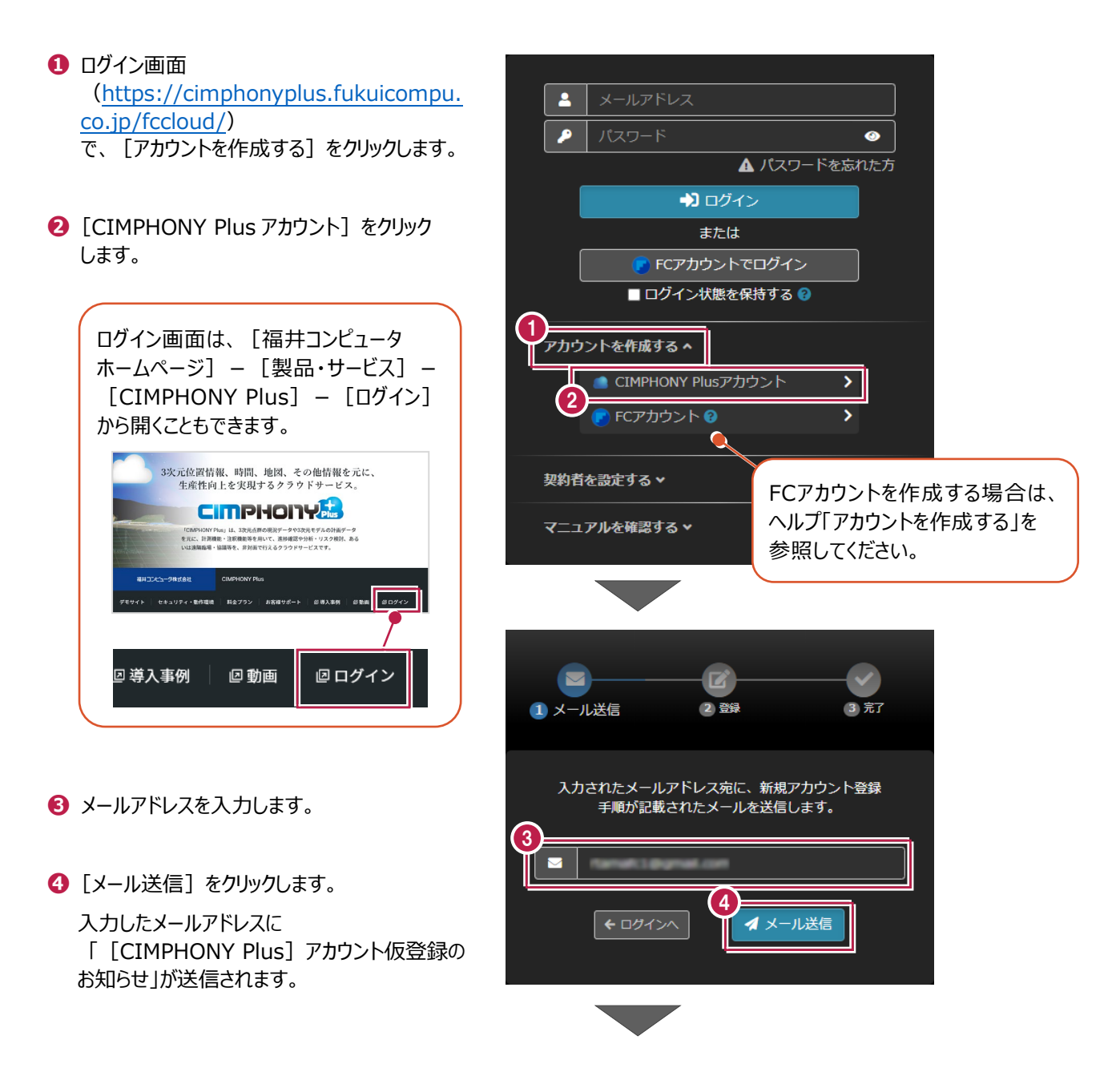

#### **❺** 記載されている URL にアクセスします。 「CIMPHONY Plus1 アカウント仮登録のお知らせ t, chud, sendoriy@po.Nkucompu.co.jp<br>nx = Ea Wil  $F$ この度は、CIMPHONY Plus に仮登録いただき、誠にありがとうございます。 下記 URL にアクセスし、新規アカウント登録を完了してください。 5 CIMPHONY Plus URL ※上記 URL の有効期限は発行より 24 時間です。 **❻**[個人情報の取り扱いについて同意します。]  $\mathbf{z}$ をクリックします。 **4メール送信** 2 登録 3 完了 送信していただく個人情報について 福井コンピュータ株式会社(以下、当社)は、福井コンピュータグループの個人情報取扱い基準である<br>「プライバシーポリシー」に基づき管理させていただきます。下記の内容をご確認いただき、同意される<br>方は以下の同意にチェックをしてお進みください。 【個人情報の取扱いについて】 【利用目的】 ①お客様が希望されるサービス提供のため。 ②当社の商品・サポート情報を、お客様へ電話・メール·DM等により情報提供するため。 【第三者提供】 お客様の同意又は法令に基づく場合を除き、第三者に提供することはありません。 【季託】 委託を行う場合は、個人情報保護に関する契約を締結した事業者へ行います。 応じます。なお、請求方法及び問い合せにつきましては下記の問い合わせ窓口までご連絡願います。 【任意性】 ----------<br>-個人情報のご提供は任意です。ご提供頂けない場合には本来の適正な対応が出来ない等の不具合が生 じる場合があります。 【本人が容易に認識できない方法による個人情報の取得】 本人が容易に認識できない方法による個人情報の取得は行いません。 【個人情報の請求等及びお問合せに関する窓口】 福井コンピュータ株式会社 個人情報管理責任者 (0570-039-291) チェックを押せない場合は、[送信して 6いただく個人情報について]を最後まで 個人情報の取扱いについて同意します。  $\Box$ 読む(一番下までスクロールする)と 有効になります。

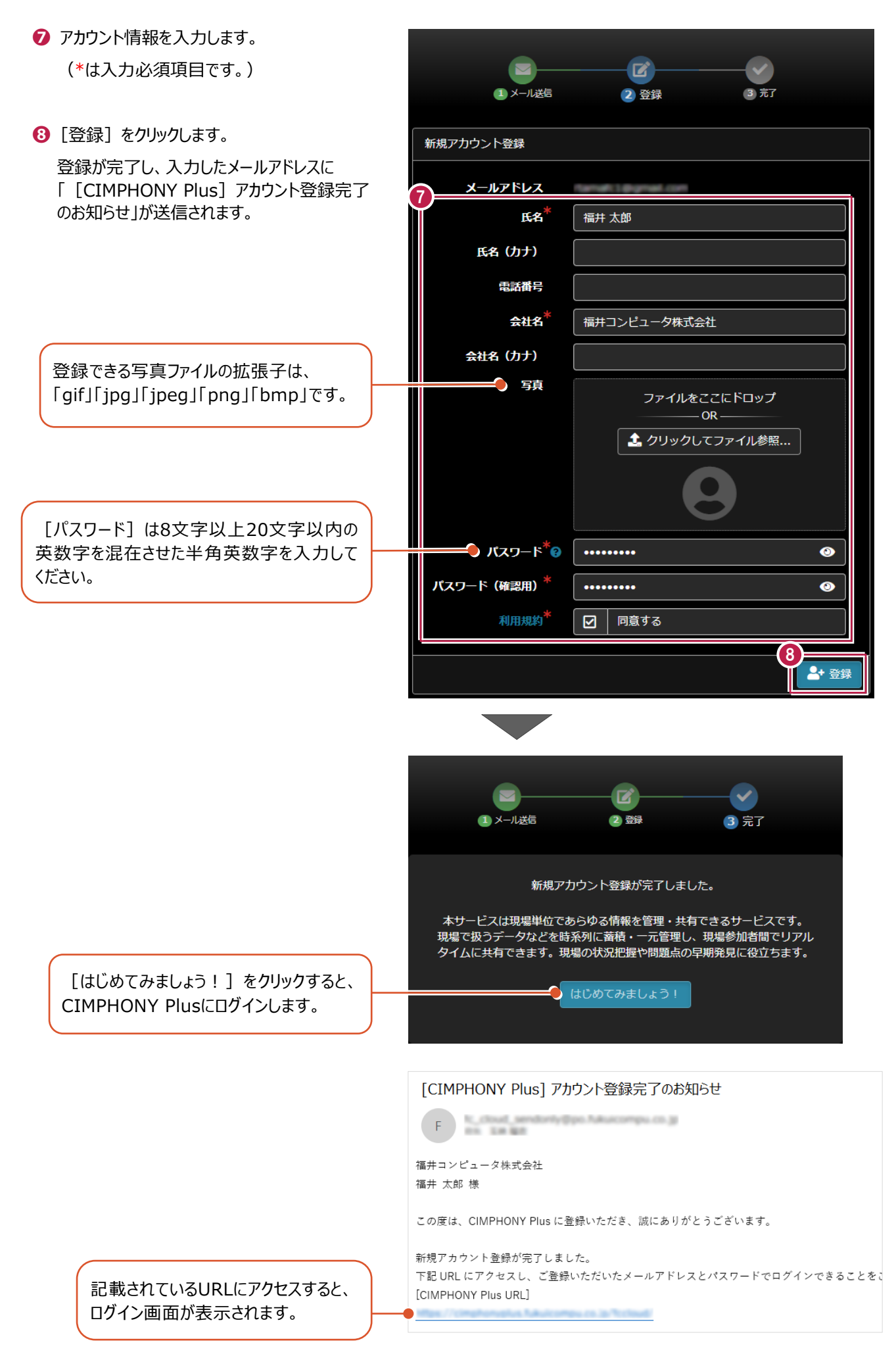

発注者・受注者のアカウントを現場に招待します。

**❶** 参加者を招待(追加)する現場をクリック します。

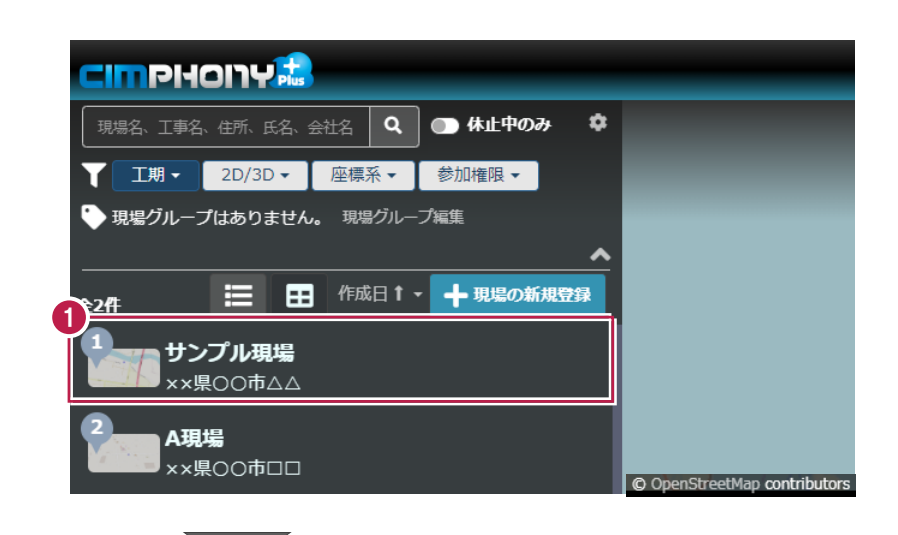

**❷**[詳細]をクリックします。 現場情報が表示されます。

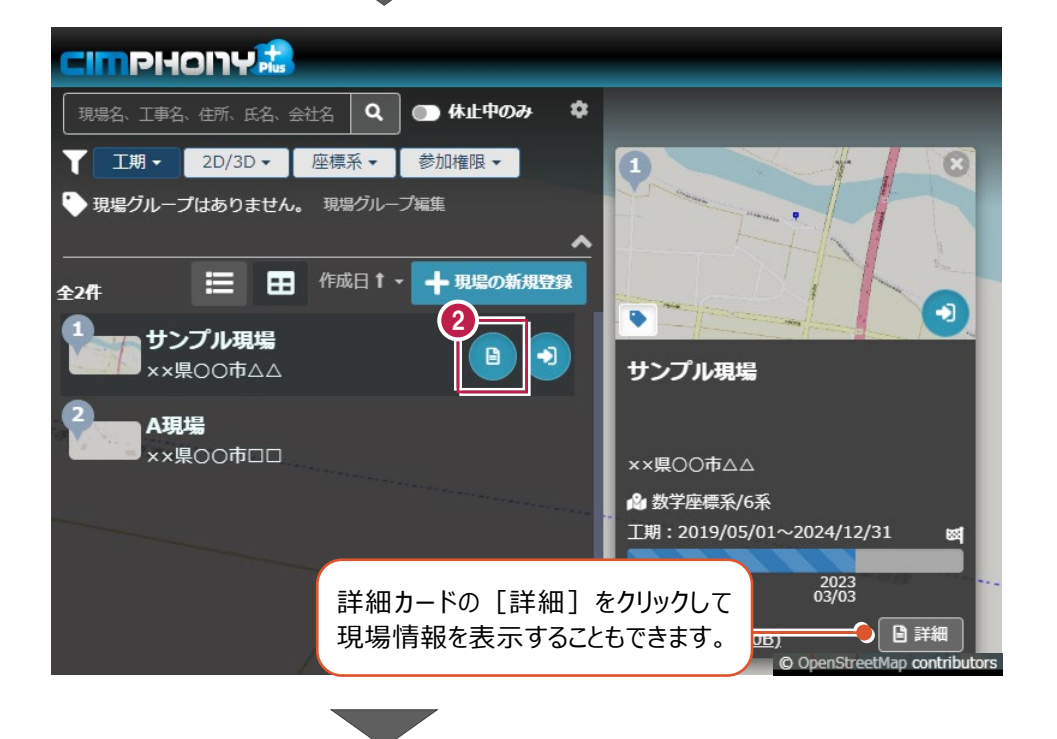

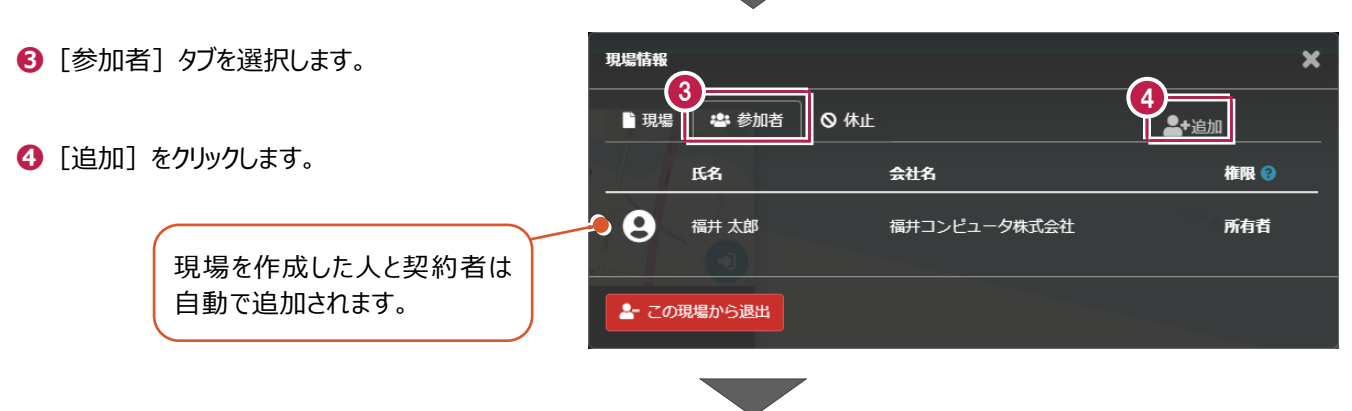

- **❺** 検索条件を設定して、ユーザーを検索します。
- **❻** 招待するユーザーをクリックして、[追加予定者リスト]に追加します。 ※ [追加予定者リスト] に複数追加すると、一括で招待できます。
- **❼**[追加予定者リスト]で権限を設定します。
- **❽**[招待メール送信]をクリックします。

参加者一覧に追加され、招待された人に招待メールが送信されます。 ※記載されている URL にアクセスしてログインすると、招待された現場が表示されます。 ※招待した人にも確認メールが送信されます。

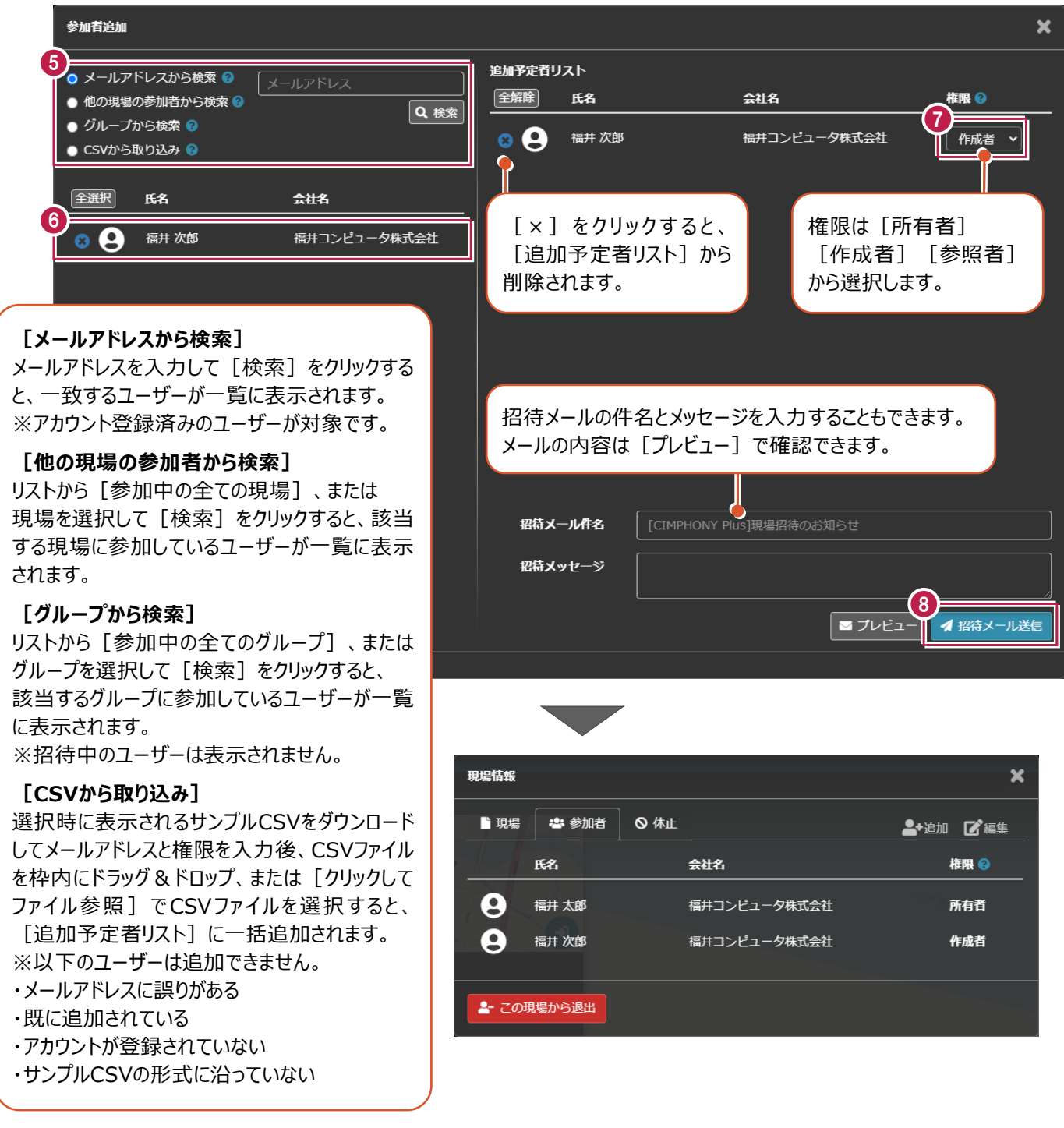

#### 機器を設定します。

エコモットからの出荷(納品)にある設定完了通知書をお手元に準備し「連携ID」を控えてください。

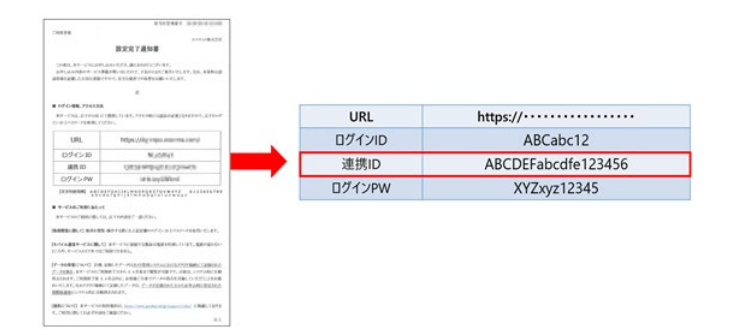

**1 現場ビューアで [遠隔臨場] をクリックします。** 

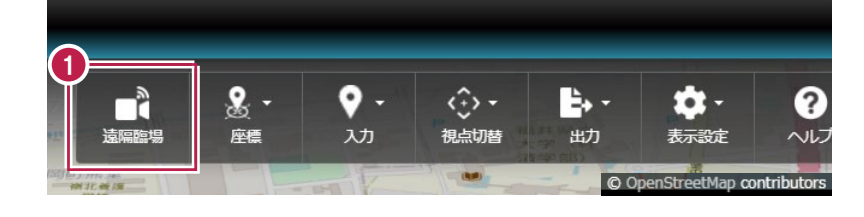

**❷**[追加]をクリックします。

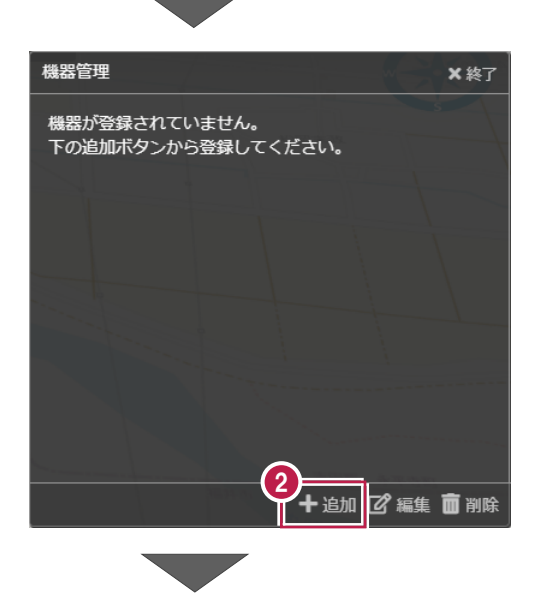

- [機器タイプ] [メーカー]を選択します。
- [次へ]をクリックします。

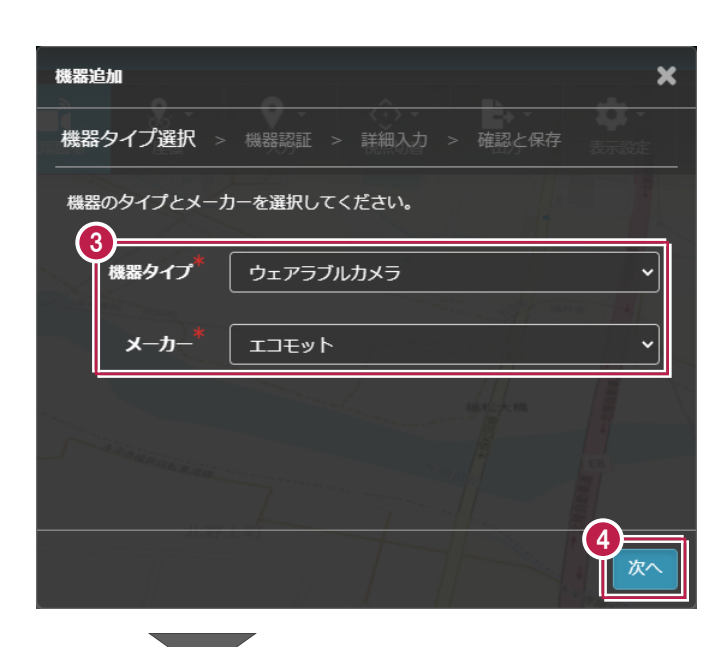

- [連携コード](接続する機器の連携 ID) を入力します。 ※認証方法は、接続機器により異なる場合が あります。
- [認証]をクリックします。
- [次へ] をクリックします。

- [機器名称] [備考]を入力します。 (\*は入力必須項目です。)
- [次へ]をクリックします。

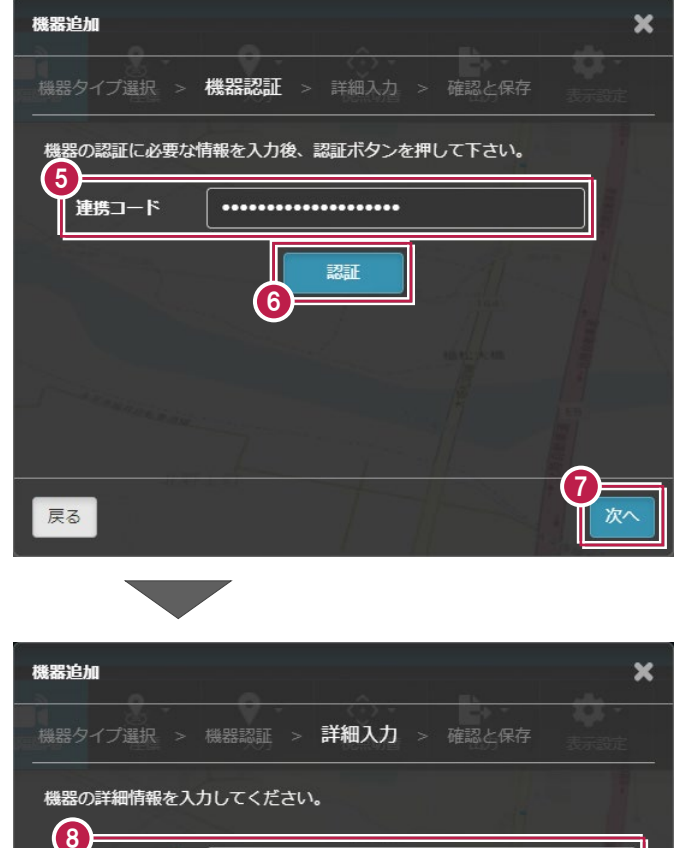

カメラ1

機器名称

備考

戻る

**❿**[保存]をクリックします。 機器情報が登録されます。

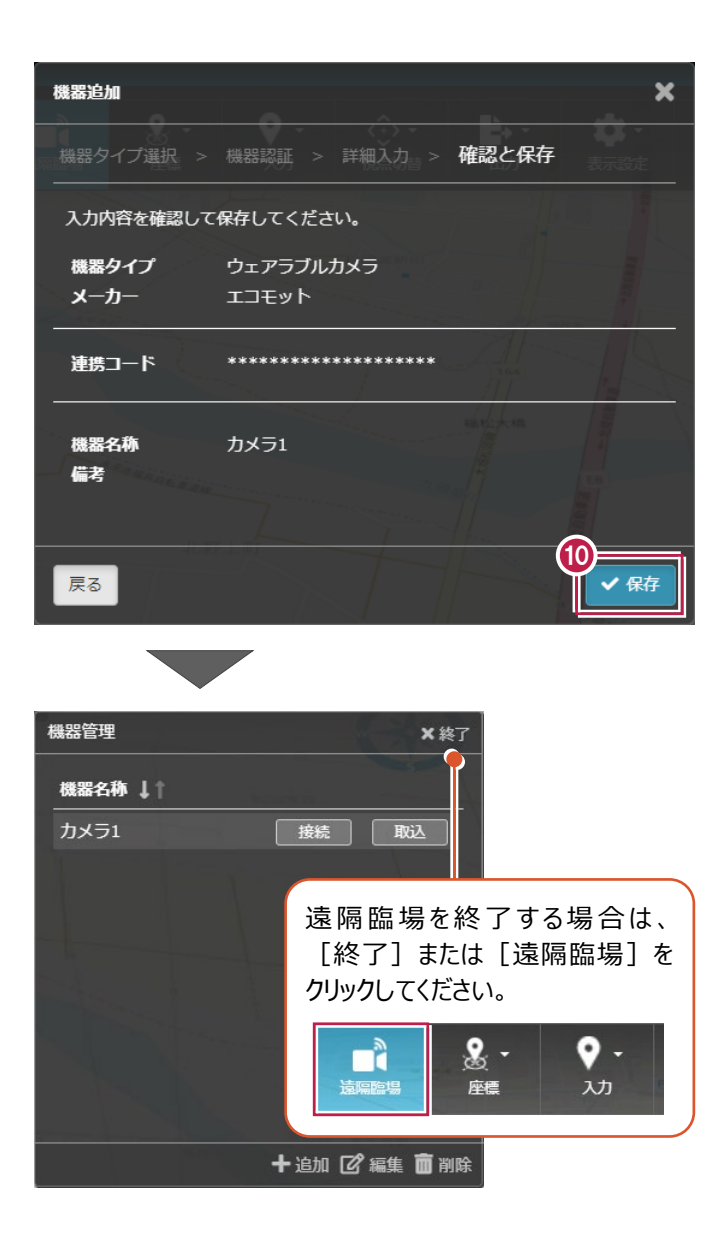

## **2 G リポートと CIMPHONY Plus による遠隔臨場**

GリポートとCIMPHONY Plusによる遠隔臨場の操作を説明します。 ここでは、CIMPHONY Plusにログインして現場に入り、機器を接続します。

### **2-1 CIMPHONY Plusにログインする**

CIMPHONY Plusにログインします。

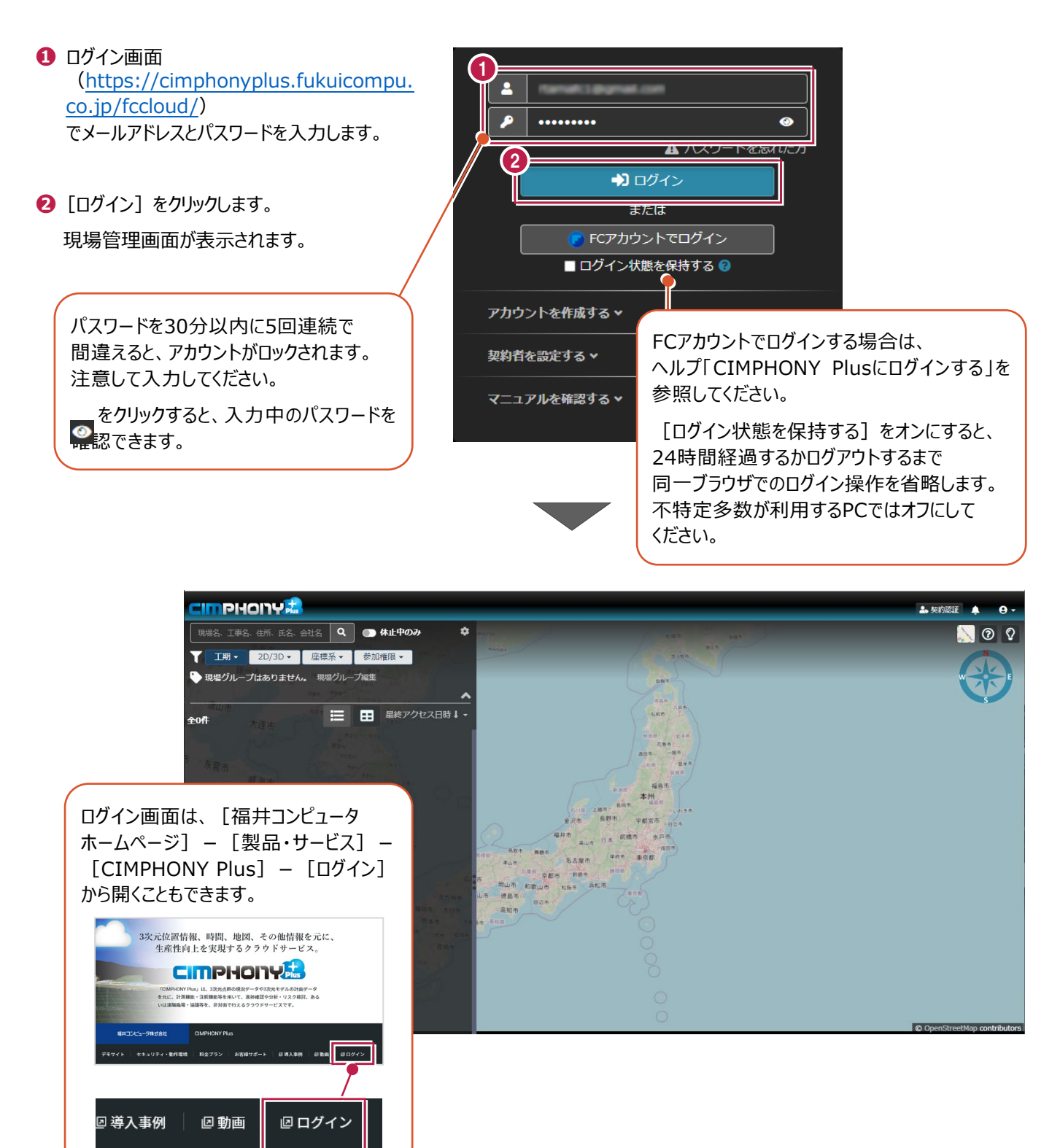

#### 招待されている現場に入ります。

**❶** 現場をクリックします。

**❷**[現場に入る]をクリックします。 現場トップページが表示されます。 ※現場トップページ (現場に入る時に表示

する画面)は、現場管理の[一覧設定]で 設定できます。 詳細は、ヘルプ「現場管理画面の説明」を 参照してください。

- **CIMPHONY** Q 休止中のみ 現場名、工事名、住所、氏名、会社名 ٠ ■ 工期 ▼ 2D/3D ▼ | 座標系 ▼ | 参加権限 ▼ ● 現場グループはありません。 現場グループ編集 田 作成日1、 ← 現場の新規登録  $\equiv$  $2<sup>n</sup>$ 1 サンプル現場 ××県○○市△△ A現場 © OpenStreetMap contributors
- **CIMPHONY** © OpenStreetMap contributors Q 6 休止中のみ 現場名、工事名、住所、氏名、会社名  $\bullet$ ■ 工期 → 2D/3D → 座標系 → 参加権限 →  $\mathbf{0}$ G ● 現場グループはありません。 現場グループ編集 | 日 作成日↑▼ キ 現場の新規登録 全2件 ٠Ñ 2 サンプル現場  $\blacktriangleright$  $\mathbf{B}$ ××県○○市△△ サンプル現場 A現場 ××県○○市□□ 詳細カードの [現場に入る] を クリックして現場に入ることもできます。
- **❸**[現場ビューア]を選択して、 現場ビューアを表示します。

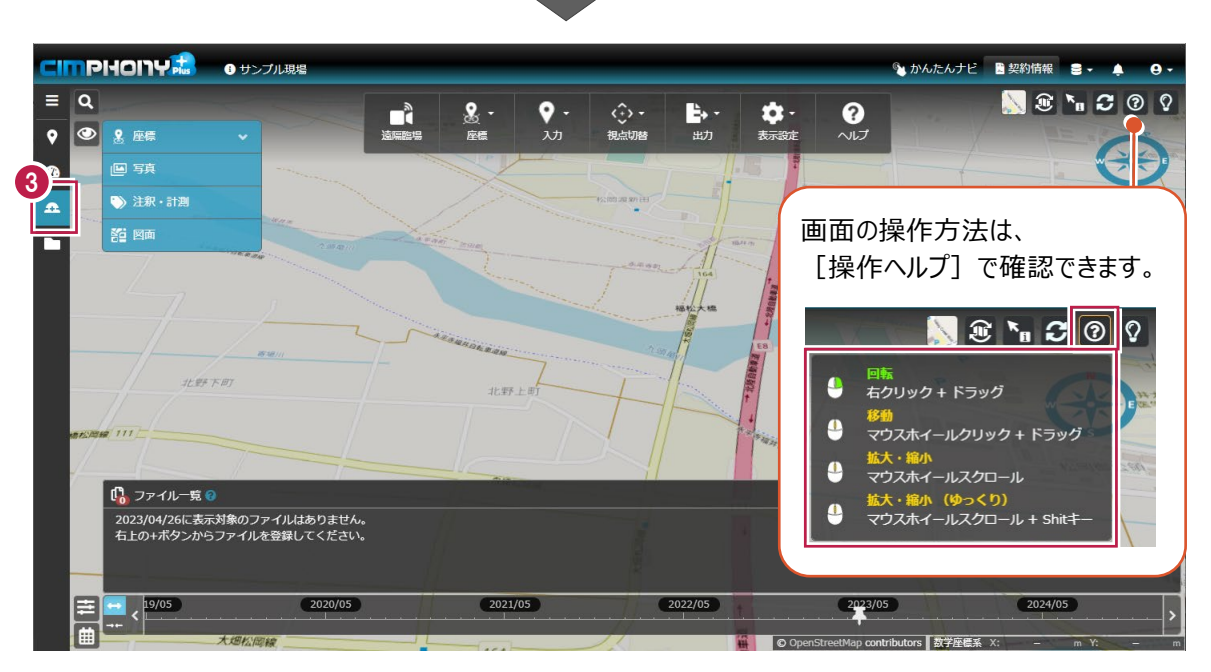

### **2-3 機器に接続する**

#### CIMPHONY Plusから機器に接続します。

**❶**[遠隔臨場]をクリックします。

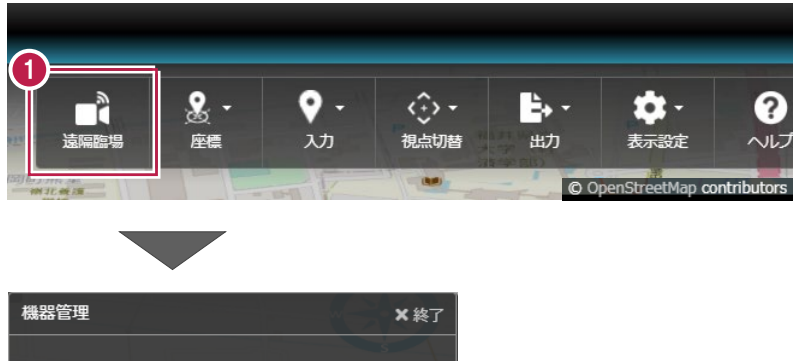

**<sup>2</sup>** 接続する機器の [接続] をクリックします。

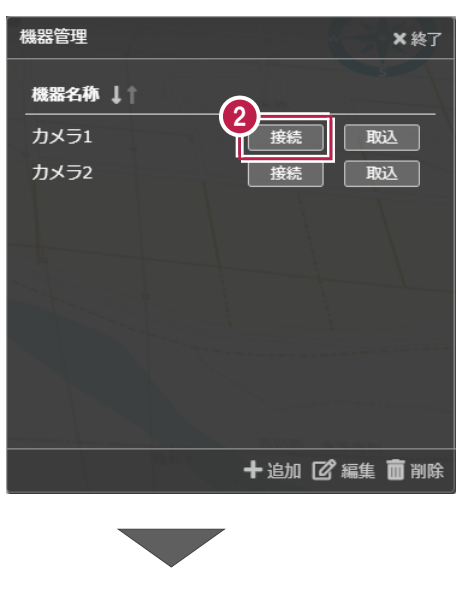

**❸**[はい]をクリックします。

G リポートのサイトが起動しますので、 遠隔臨場を実施します。

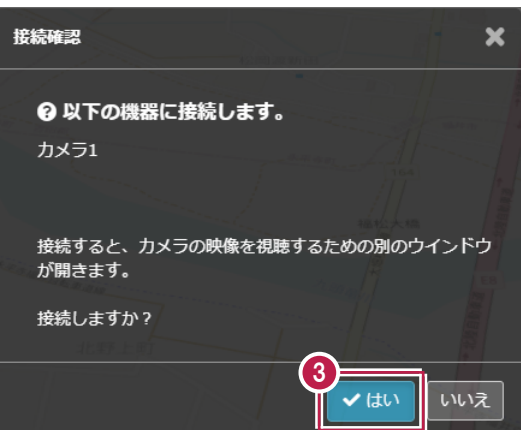

**3 映像の取り込み**

遠隔臨場で録画したデータをCIMPHONY Plusに取り込んで閲覧する操作を説明します。

### **3-1 映像の取り込み**

遠隔臨場で録画したデータをCIMPHONY Plusに取り込みます。

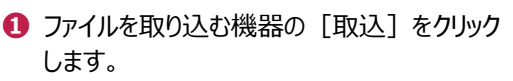

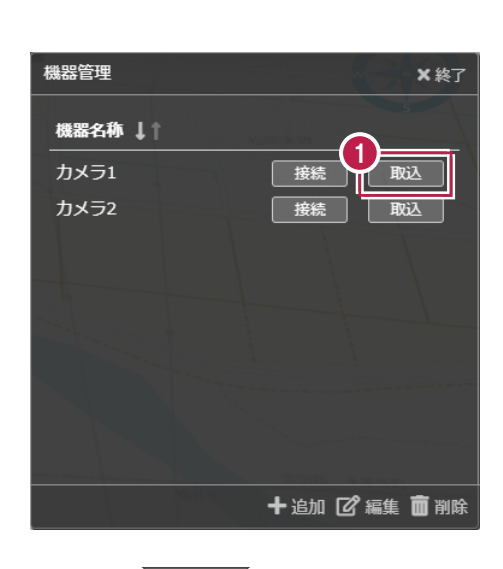

**2** 取り込む録画ファイルの「取込]をクリック します。

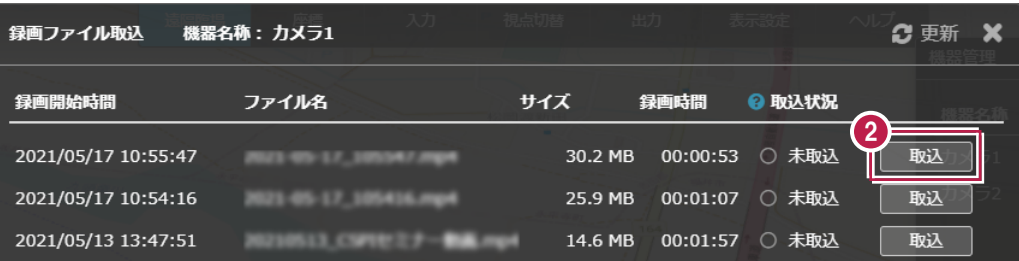

**❸**[更新]をクリックして、[取込状況]を確認 します。

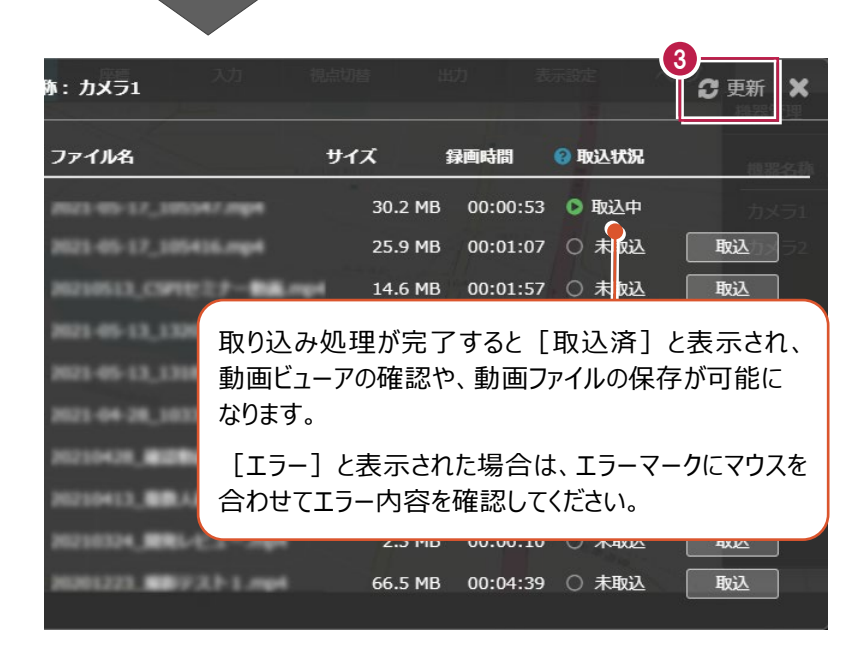

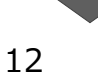

**❹** 取り込み後、[×]をクリックします。

- **❺**[ファイル管理]を選択します。
- **❻** 機器フォルダーを選択して、ファイルを選択 します。
- **⑦** ファイル情報の [ビューア] をクリックします。 動画ビューアで映像を確認します。

4 **「<br>「赤: カメラ1** 2更 ファイル名 サイズ 録画時間 ◎ 取込状況 30.2 MB 00:00:53 ● 取込済  $\circ$   $\circ$ 25.9 MB 00:01:07 ○ 未取込 MR  $00:01:57$ [取込状況]が[取込済]の場合に表示されます。 **[ビューア]** 動画ビューアを起動します。 動画ビューアの詳細は、ヘルプ「画像・動画・PDFビューア」を 参照してください。 **[ダウンロード]** 動画ファイルをPCに保存します。

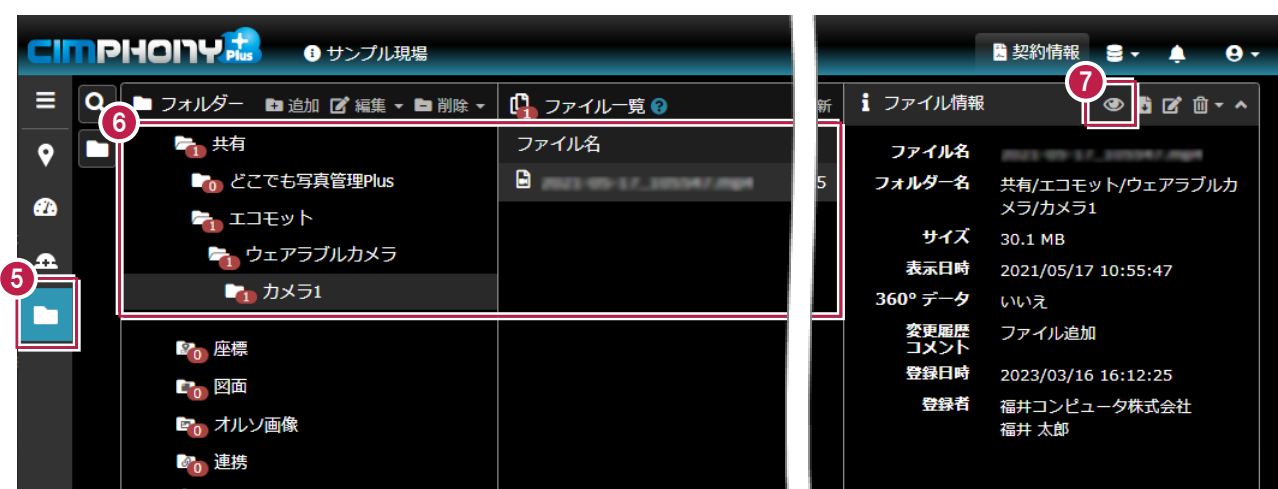